## **Create Draw**

The Draw Creator is a powerful and quick way of automatically creating a fixture or schedule of matches for your competition.

You can:

- automatically assign teams to matches according to certain competition formats (Fixture Types).
- calculate the dates and assign venues to matches.

The Draw Creator works in a "wizard" style screen layout where, with each subsequent page, you have the option of providing extra detail and customising the resulting fixture to your needs.

The wizard contains 7 steps that you need to go through for creating a draw:

- Step 1 Start Creating Draw
- Step 2 Round Settings
- Step 3 Round Dates
- Step 4 Venue Selection
- Step 5 Seeding Page
- Step 6 Edit
- Step 7 Review/Submit

#### Step 1 - Start Creating Draw

Enter the basic information to start constructing the draw:

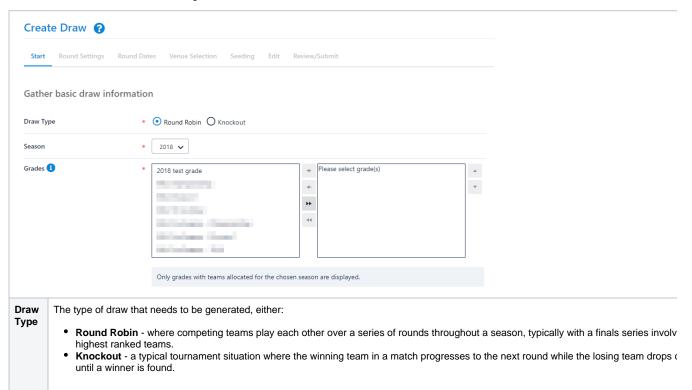

Selecting the draw type will fill the Fixture Type drop down list with fixture templates that are of that draw type, and disable some input fields depending on the selection.

# Seas on

The season in which the draw is to be created.

A season is a way of designating a competition to a time period that ultimately ends up in a finals series and winner.

There can be several seasons set up for each calendar year. By default, two seasons for each year are created:

- A Crossover Season i.e. 2015/2016, that is any competition running from within the dates 1 Jul\* and 30 June.
- A Calendar Season i.e. 2016, that is any season running within the dates 1 January\* to 31 December.
   \*These are typical start dates only, and do not affect when matches are actually played.

When a season is selected, the Draw Creator wizard estimates the season start date and non-playing periods.

#### Grade

The grade for which the draw is to be created. Only grades with teams allocated for the current season will be displayed.

The grade designates a group of competing teams. Grades can also be referred to as leagues, divisions or competitions within different sport

Multiple grades or a single grade can be selected. When selecting multiple grades (including possibly grades with different teams), a fixture is created for each grade according to the settings defined.

Where multiple grades have been selected, the **Manually edit/enter matches** option (see below) is disabled and you will not be able to chan Draw Seeds in this process. Draw Seeds and other settings can be set up via Team Settings.

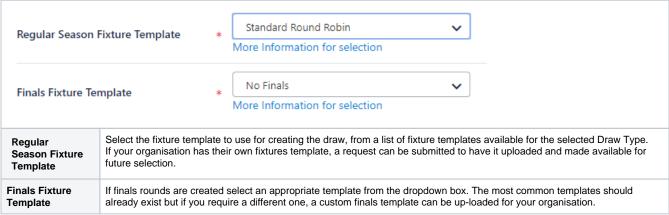

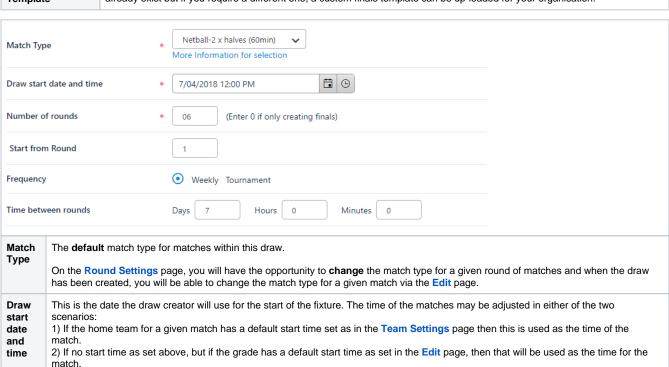

When using "Fixture Slot" mode, the time of the match is set according to the first available fixture slot as defined in the Grade Season

Settings screen or the default as configured in the Venue Selection page.

| Numb<br>er of<br>rounds       | This is the number of rounds you would like to create for this draw.  The maximum number of rounds that can be created is <b>30</b> , but if you require more then contact support. For knockout draw types the number of rounds entry is disabled and set automatically.  To create Finals matches only set this value to "0"                                                                           |
|-------------------------------|----------------------------------------------------------------------------------------------------|
| Start<br>from<br>Round        | If you would like to start the round numbering from a number greater than 1 enter the value here. This allows you to create partial fixtures. For instance you may create round 1-3 and then later on create rounds 4-10 and when doing so you will set the Start from Round value to 4.                                                                                                    |
| Time<br>betwe<br>en<br>rounds | This is the amount of time in days, hours, minutes to leave between rounds in the fixture. Usually this value is left at 7 days which indicates that once a week a round of matches are played. However for some tournaments or events matches may be played once or several times a day. This value is used to create the round dates and times which you'll be able to change in the Round Dates page. |

| Venue Allocation Method 🚺                     |                                                                                                    | Home and Away                                                                                                    |  |  |  |  |
|-----------------------------------------------|----------------------------------------------------------------------------------------------------|----------------------------------------------------------------------------------------------------|--|--|--|--|
| Publish draw to public on completion          |                                                                                                    |                                                                                                    |  |  |  |  |
| Manually enter/edit matches                   |                                                                                                    |                                                                                                    |  |  |  |  |
| Venue<br>allocation<br>method                 | tion                                                                                                    |                                                                                                    |  |  |  |  |
| Publish<br>draw to<br>public on<br>completion | This specifies whether to publish the draw when the draw is finalised and submitted.  An unpublished draw is not visible on public web sites and only visible to admin users for the organisation that created the draw.  This allows it to be fine-tuned before allowing people to see it. |                                                                                                    |  |  |  |  |
| Manually<br>enter/edit<br>matches             |                                                                                                    | will be taken to the Manual Draw Edit screen before proceeding to screen from the Review screen before the draw is submitted ever selected multiple grades. |  |  |  |  |
|                                               |                                                                                                    |                                                                                                    |  |  |  |  |

# Do not schedule matches between the following date and time ranges Available Non Playing Date Ranges Manage Date Ranges

| Number of playing days<br>per match (not shown in<br>screenshot) | This field only applies to multi-day sports such as cricket and will indicate how many match days are required for each match.                                                                                                    |
|------------------------------------------------------------------|----------------------------------------------------------------------------------------------------|
| Available Non Playing<br>Date Ranges                             | During some competitions, there is a mid-season break or non-playing period(s) which the user can specify with these date ranges. This will determine what round dates are automatically generated that can be changed in the Round Dates page. |

| Text to display at top and b | oottom of draw                                                                                                    |                |            |  |  |  |  |  |
|------------------------------|----------------------------------------------------------------------------------------------------|----------------|------------|--|--|--|--|--|
| Draw Heading                 |                                                                                                    |                |            |  |  |  |  |  |
| Draw Footer Notes            |                                                                                                    |                |            |  |  |  |  |  |
|                              | < Prev.                                                                                                    | Next >         | Submit     |  |  |  |  |  |
|                              |                                                                                                    |                |            |  |  |  |  |  |
| Draw Heading                 | The text entered here is displayed at the top of the Draw display page. This may be a good place to                        | display a spon | sors name. |  |  |  |  |  |
| Draw Footer                  | This text is displayed at the bottom of the fixture and is typically used to enter notes that teams need to be aware of in |                |            |  |  |  |  |  |

# Step 2 - Round Settings

regards to the draw.

Notes

This page allows a refinement of some settings entered in the first page at a round level. The items that can be changed depend on whether the sport is a multi-day sport, like cricket.

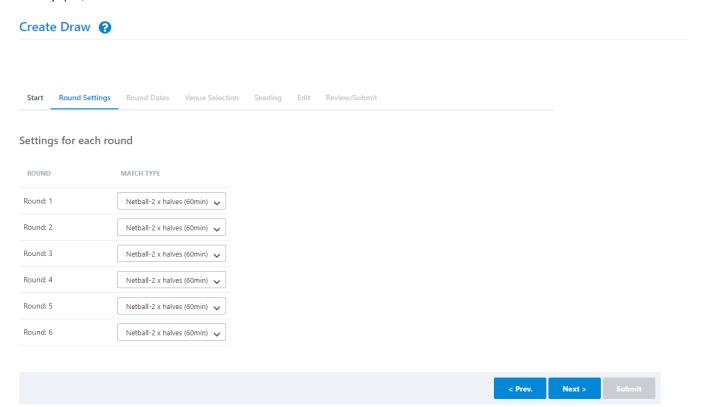

| Number of<br>Match Days | This allows for the number of match days to be set for the given round. It is only displayed for multi-day sports, like cricket. This value is used to create the round dates and times that you'll be able to change in the Round Date page. |
|-------------------------|----------------------------------------------------------------------------------------------------|
| Successive<br>Dates     | If the sport is a multi-day sport like cricket, then this will indicate that the match days fall on successive days. This value is used to create the round dates and times that you'll be able to change in the Round Date page.             |
| Match Type              | Sets the match type for the given round. See Fixture Types.                                                                                                    |

Venue Options When using the Home and Away Venue Allocation method and the round is a finals round, an option will be displayed called **"Set venue home team"**. This option indicates that for finals matches in this round, the venue is set to the Home team venue of the Team ending highest on the ladder. Not checking this box will mean that the finals match is not allocated a venue.

### Step 3 - Round Dates

The Draw Creator calculates the dates for each round of matches according to the settings entered in Step 1 & 2. This page allows those dates to be changed. If the sport is a multi-day sport like cricket, up to 4 match dates per round will be available.

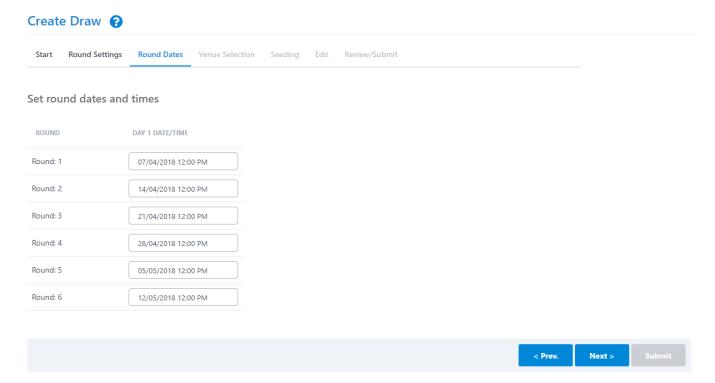

Step 4 - Venue Selection

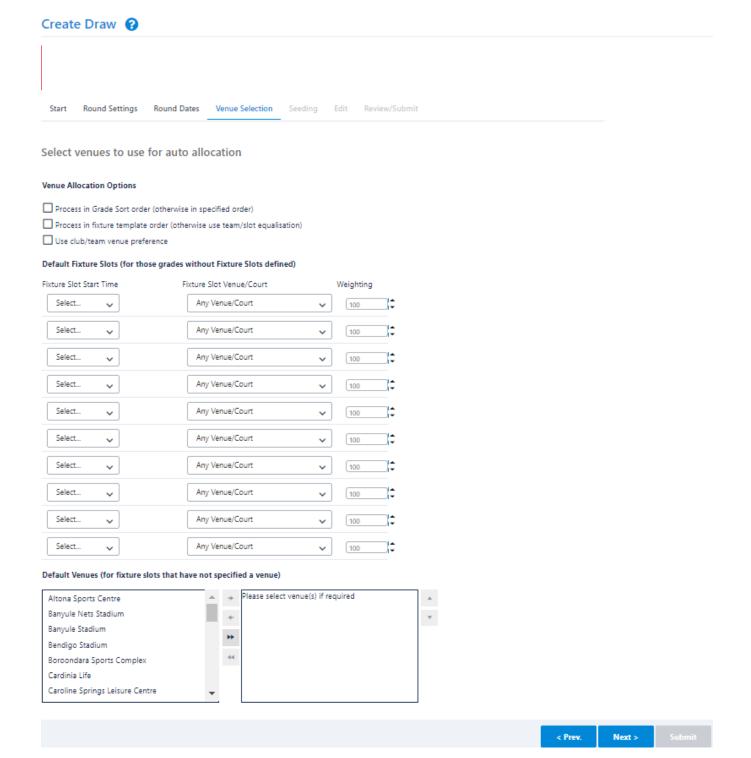

This screen allows for settings relevant to the Venue Allocation method and is not displayed if the "Home and Away" mode is selected (See Start Creating Draw).

#### Venue Allocation Options

#### **Process in Grade Sort Order**

- If checked, matches will be processed in date order, grade by grade, in the order they appear in the Grade Management screen. For example, all "A Grade" matches for the season, then all "B Grade" matches for example, etc.
- If unchecked, matches are selected at random (but in date order). Randomising the order means that that lower grades may get to have matches in "better" slots i.e. the process doesn't allocate them exclusively to higher grades.

Consider Club Preferences - This is a future enhancement and is not active at the moment.

| Default<br>Fixture Slots | These slots will be used for any grades that have no fixture slots set up in the Grade Season Settings screen. |
|--------------------------|----------------------------------------------------------------------------------------------------|
| Default<br>Venues        | For any Fixture Slot marked with "Any Venue", the venue will be selected from this list.                       |

## Step 5 - Seeding Page

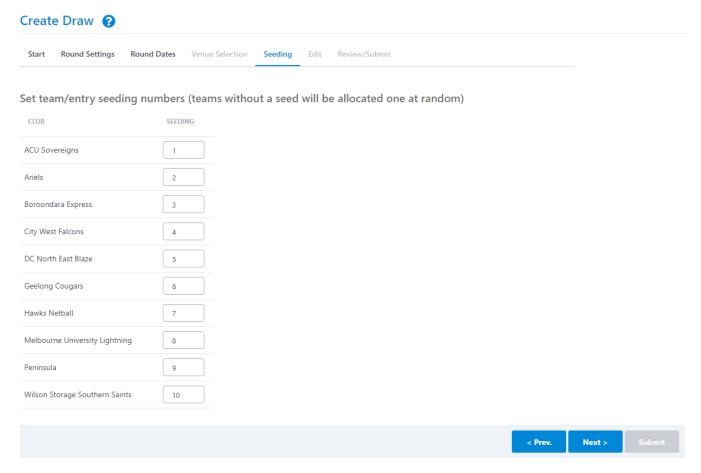

Draw team seedings will determine which teams play each other in a given round over the entire draw. These can also be set up in the **Team Settings** screen, but a random seed will be set for all those teams that do not have one set before this page is displayed.

For **round robin** style draws, the seeding can be used to allocate to teams in different grades to accommodate venue shares and avoid venue clashes. See Create Draw with Fixture Slots.

For **knockout** fixtures, seeding becomes more important and issued to seed higher ranked players in the draw so that they don't get drawn to play each other until later on in the tournament.

If you have selected multiple grades on the Start Page then this page is not displayed. Seeds need to have been set in the Team Settings page.

See Fixtures.

## Step 6 - Edit Page

# Create Draw ?

Start Round Settings Round Dates Venue Selection Seeding Edit Review/Submit

## Manually edit matches

Click here to edit venues

| Click here to edit v      | enues                                                                                                    |   |                                |          |                         |  |
|---------------------------|----------------------------------------------------------------------------------------------------|---|--------------------------------|----------|-------------------------|--|
| DATE                      | HOME TEAM                                                                                                    |   | AWAY TEAM                      |          | VENUE                   |  |
| Round: 1                  |                                                                                                    |   |                                |          |                         |  |
| 7 Apr 18 12:00PM          | ACU Sovereigns                                                                                                    | ~ | Wilson Storage Southern Saints | ~        | Default Home Team Venue |  |
| 7 Apr 18 12:00PM          | Ariels                                                                                                    | ~ | Peninsula                      | ~        | Default Home Team Venue |  |
| 7 Apr 18 12:00PM          | Boroondara Express                                                                                                    | ~ | Melbourne University Lightning | ~        | Default Home Team Venue |  |
| 7 Apr 18 12:00PM          | City West Falcons                                                                                                    | ~ | Hawks Netball                  | ~        | Default Home Team Venue |  |
| 7 Apr 18 12:00PM          | DC North East Blaze                                                                                                    | ~ | Geelong Cougars                | ~        | Default Home Team Venue |  |
| Round: 2                  |                                                                                                    |   |                                |          |                         |  |
| 14 Apr 18 12:00PM         | Peninsula                                                                                                    | ~ | ACU Sovereigns                 | ~        | Default Home Team Venue |  |
| 14 Apr 18 12:00PM         | Melbourne University Lightning                                                                                                    | ~ | Ariels                         | <b>v</b> | Default Home Team Venue |  |
| 14 Apr 18 12:00PM         | Hawks Netball                                                                                                    | ~ | Boroondara Express             | ~        | Default Home Team Venue |  |
| 14 Apr 18 12:00PM         | Geelong Cougars                                                                                                    | ~ | City West Falcons              | ~        | Default Home Team Venue |  |
| 14 Apr 18 12:00PM         | Wilson Storage Southern Saints                                                                                                    | ~ | DC North East Blaze            | ~        | Default Home Team Venue |  |
| Round: 3                  |                                                                                                    |   |                                |          |                         |  |
| Home Team                 | The home team for the given match.                                                                                                    |   |                                |          |                         |  |
| Away team                 | The away team for the given match.                                                                                                    |   |                                |          |                         |  |
| Click here to edit venues | Clicking this link will allow the venues for the matches to be changed, regardless of whether they were set as default home team venues or allocated automatically by the Draw Creator.  If any of the Venue Allocation methods were chosen, then the venues are able to be edited by default and the link is hidden. |   |                                |          |                         |  |
| Venue                     | If this displays the text Default home team venue, then the default venues for the home team, as set up in the Team Settings screen, is used.  If the option to edit venues is chosen, then a dropdown list of venues for your organisation is displayed.                                                             |   |                                |          |                         |  |

Step 7 - Review/Submit

## Create Draw ?

Start Round Settings Round Dates Venue Selection Seeding Edit Review/Submit

#### Final review and submission

| Date/time         | Home Team                      |                | Away Team                       | Venue |
|-------------------|--------------------------------|----------------|---------------------------------|-------|
| Round 1           |                                |                |                                 |       |
| 7 Apr 18 12:00PM  | DC North East Blaze            |                | v Geelong Cougars               |       |
| 7 Apr 18 12:00PM  | ACU Sovereigns                 |                | v Wilson Storage Southern Sain  | ts    |
| 7 Apr 18 12:00PM  | Boroondara Express             |                | v Melbourne University Lightnin | g     |
| 7 Apr 18 12:00PM  | City West Falcons              |                | v Monash University Storm       |       |
| 7 Apr 18 12:00PM  | Ariels                         |                | v Peninsula                     |       |
| Round 2           |                                |                |                                 |       |
| 14 Apr 18 12:00PM | Geelong Cougars                |                | v City West Falcons             |       |
| 14 Apr 18 12:00PM | Monash University Store        | m              | v Boroondara Express            |       |
| 14 Apr 18 12:00PM | Peninsula                      |                | v ACU Sovereigns                |       |
| 14 Apr 18 12:00PM | Wilson Storage Souther         | n Saints       | v DC North East Blaze           |       |
| 14 Apr 18 12:00PM | Melbourne University Li        | ghtning        | v Ariels                        |       |
| Round 3           |                                |                |                                 |       |
| Round 6           |                                |                |                                 |       |
| 12 May 18 12:00PM | DC North East Blaze            | v ACU Sovereig | ins                             |       |
| 12 May 18 12:00PM | City West Falcons              | v Ariels       |                                 |       |
| 12 May 18 12:00PM | Peninsula                      | v Geelong Cou  | gars                            |       |
| 12 May 18 12:00PM | Wilson Storage Southern Saints | v Boroondara E | xpress                          |       |
| 12 May 18 12:00PM | Melbourne University Lightning | v Monash Unive | ersity Storm                    |       |

< Prev. Next > Submit

When this page is first displayed, you are given the option of reviewing the draw before submitting it. If multiple grades have been selected in the Start Page, then the first grade in the list is used to generate the display.

At this stage the draw(s) have not been submitted and you will need to press the **Submit** button to do this.

If during the review you need to go back and change information in previous pages, you can click the heading of the page in the wizard progress display header or click the **Previous** button.

On submitting the draw(s), a check will be made of any venue clashes that may have been created as a result of these draw(s) and a message will be displayed, as below

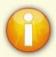

Draw submitted successfully. Displayed is the first selected grade. Submitting this draw created **4 venue clashes.**<a href="Click here to view">Click here to view</a>

Clicking on the link in the box above will take you to a screen that allows you to view the venue clashes and click on them to allow the venue to be changed for a given match.